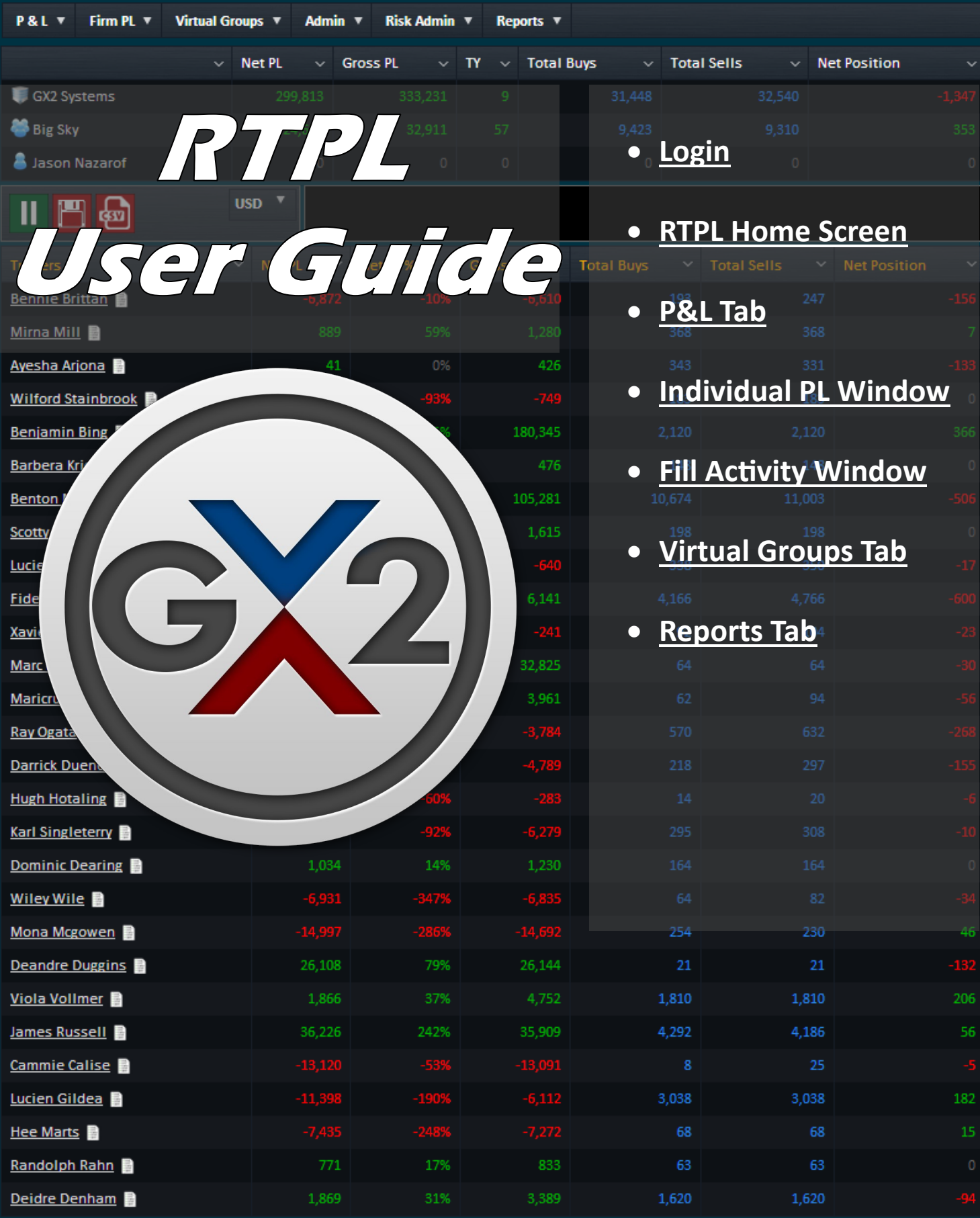

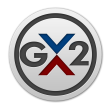

# GX2 Systems, LLC Legal Notices

Copyright **©** 2014 GX2 Systems, LLC.

This document, including all computer programs, source code, information and materials described herein, are subject to copyrights and other information technology rights of GX2 Systems.

Furthermore, this document is confidential and a trade secret of GX2 Systems. Unauthorized possession, reproduction, duplication, or dissemination of this document, or any portion of it, without the express written consent of GX2 Systems is prohibited and may result in severe civil and criminal penalties.

Information in this document is subject to change without notice. Companies, names, and data used in examples herein are fictitious unless otherwise noted. No part of this document may be reproduced or transmitted in any form or by any means, electronic or mechanical, for any purpose, without the express written permission of GX2 Systems.

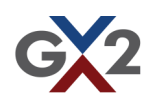

<span id="page-2-0"></span>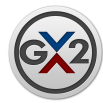

## Login Window

To log into RTPL go to https://gt-[rtpl.gx2systems.com](https://gt-rtpl.gx2systems.com/rtpl/)

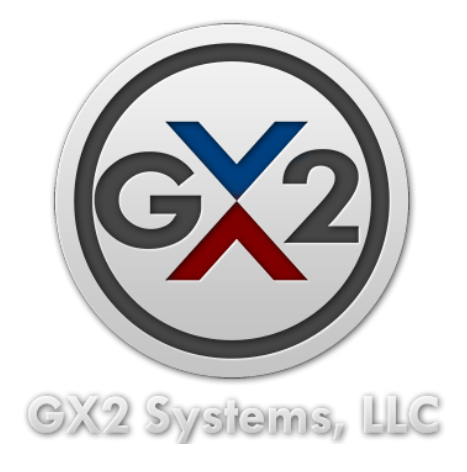

Once you click on the GX2 logo you will be greeted by the login window.

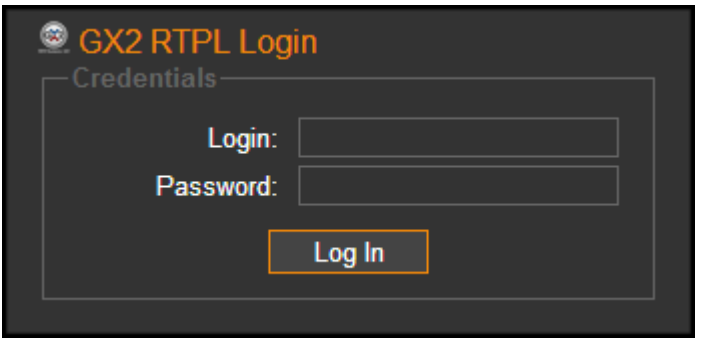

Enter your login credentials provided to you and click the "Log In" button.

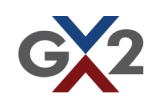

<span id="page-3-0"></span>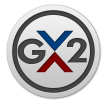

### RTPL Home Screen

Once you are logged into RTPL you will be taken to a page which shows a summary of your trading activity.

- **Net PL**: Profits or Losses after fees and commissions.
- **Gross PL**: Profits or Losses before fees and commissions.
- **Total Buys**: Shows a net of total buys for all instruments during the current trading session.
- **Total Sells**: Shows a net of total sells for all instruments during the current trading session.
- **Net Position**: Displays your net position for all trading instruments.
- **VaR25**: Custom VaR calculation pushed via Microsoft Excel.
- **VaR100**: Custom VaR calculation pushed via Microsoft Excel.
- **VaR200**: Custom VaR calculation pushed via Microsoft Excel.
- **WTP**: This is the sum of the absolute value of all calculated Financial Class Net Risk.
- **TY:** Sum of all calculated Financial Class Net Risk.
- **CE:** Curve Exposure. The total risk exposure of all the open financial positions using the Modified Duration and the DV01 (or Vol Weighting Factor) for each product against the 5YR and 10YR Notes.
- **Rebates:** Net rebates on all transactions.
- **Fees:** Net fees on all transactions.

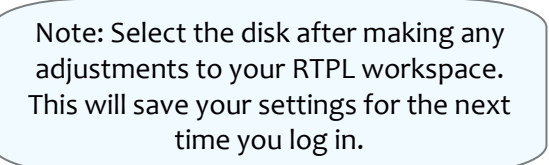

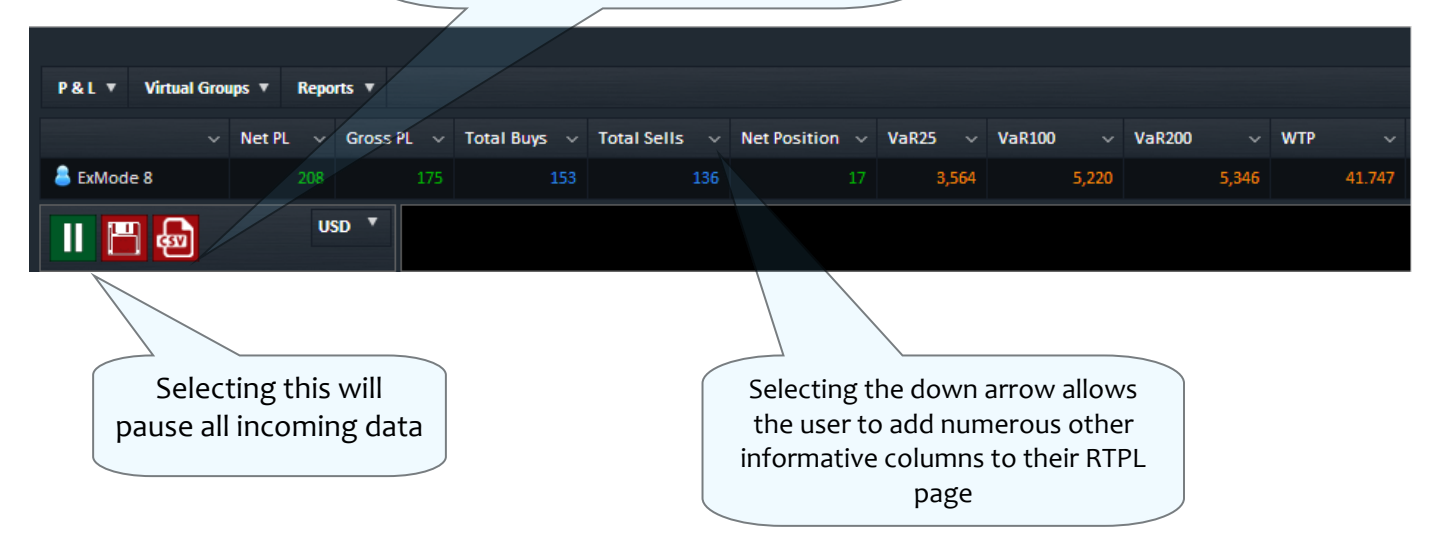

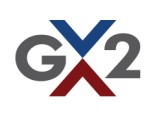

<span id="page-4-0"></span>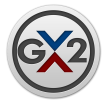

### P&L Tab

The P&L menu in the top left corner allows you to view your trade activity in numerous ways.

- **Individual PL**: This window will show you all trade positions and information for the account you used to log into RTPL
- **Authorized Trader View:** Selecting this allows you to see a summary of all trading accounts you have been authorized to view.
- **Fill Activity**: Gives you the ability to search all fills by date, account, or symbol.
- **Treasury Curve**:

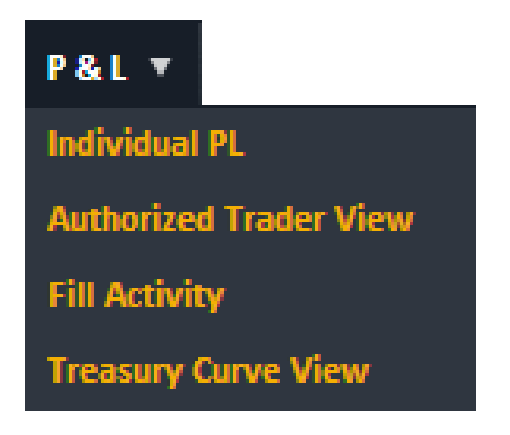

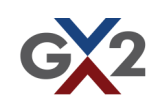

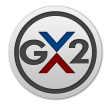

### Individual PL Window

This window will show you all trade positions and information for the account you used to log into RTPL.

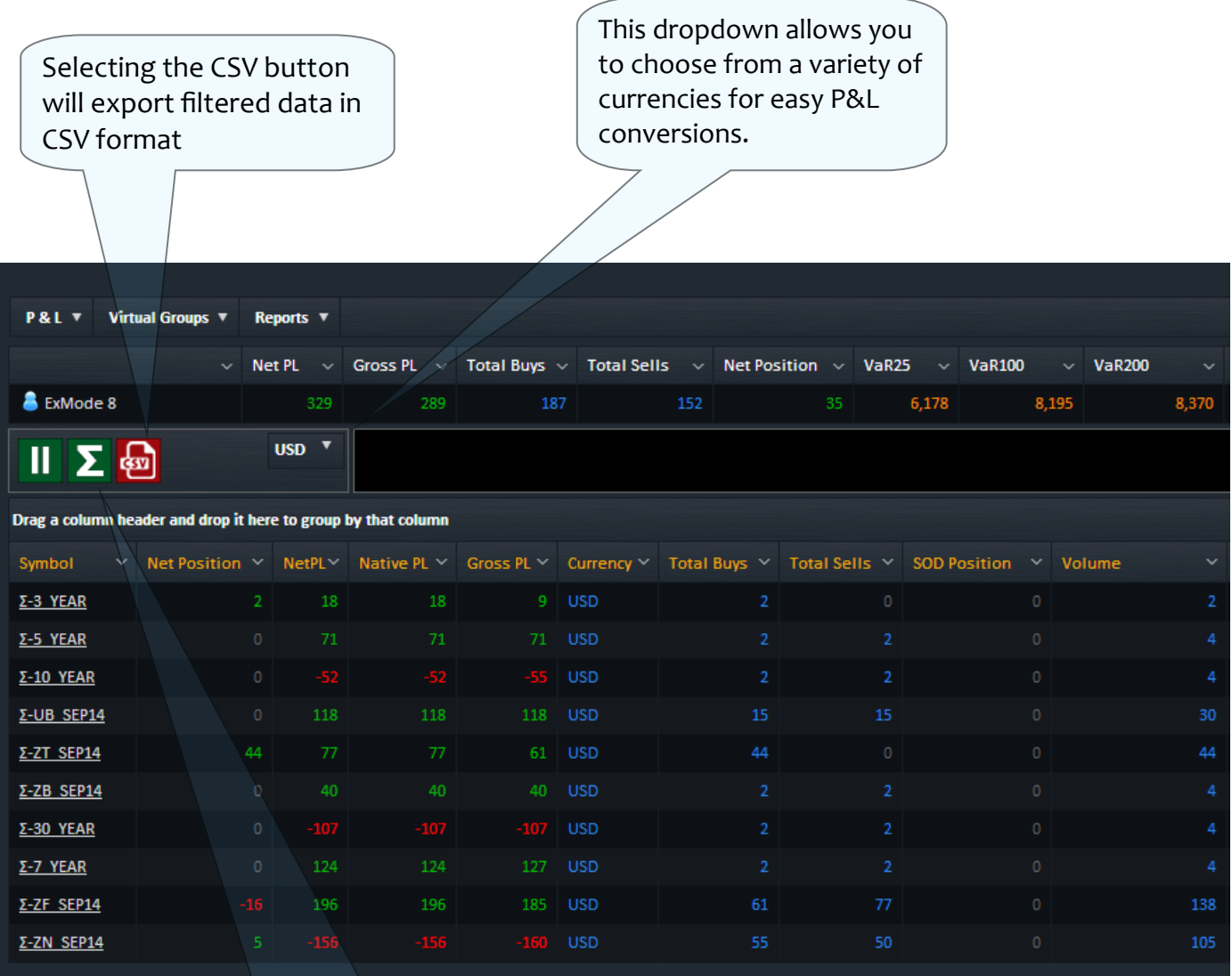

The Sigma icon joins all like products from different exchanges for easy viewing

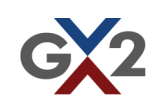

<span id="page-6-0"></span>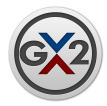

### Fill Activity Window

This window gives the user the ability to search all fills by date, account, or symbol. From here you can export filtered data in CSV format by selecting the red CSV button or export all data by selecting the blue "All" button.

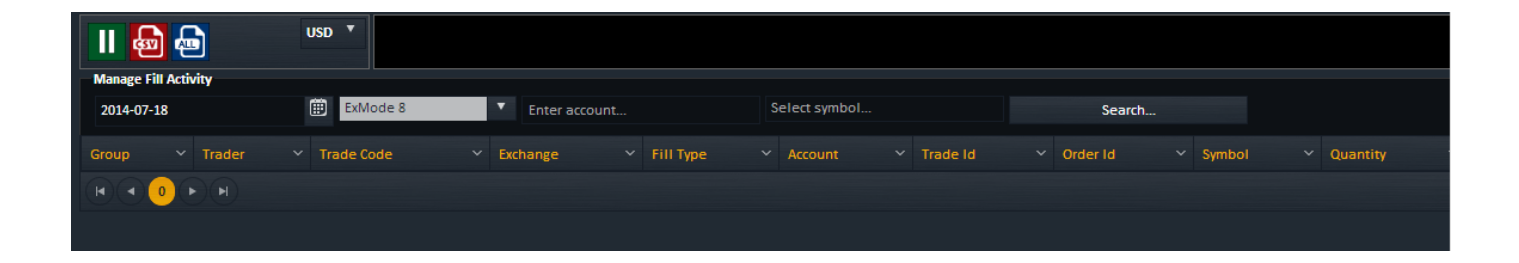

Simply select the date you wish to view fills for. You can also enter a specific account or symbol if you would like to filter your fills this way.

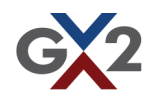

<span id="page-7-0"></span>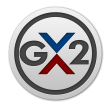

### Virtual Groups Menu

This menu allows you to easily view a group of users trade activity under one virtual user. From here you can also view the treasury curves for this virtual group. If you select "View Groups" you will notice three icons next to the name of your virtual group.

**Blue Radar:** This icon allows you to view the virtual groups positions.

**Blue Chart:** Selecting this gives you the ability to view the treasury curve for the virtual group.

**Note Paper:** This gives the ability to manage the fill activity for the virtual group.

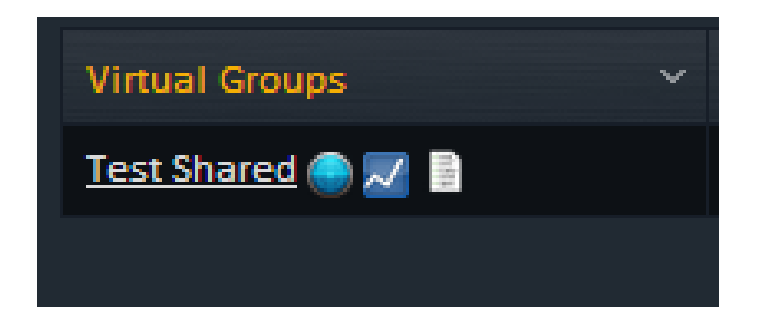

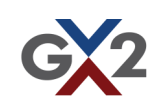

<span id="page-8-0"></span>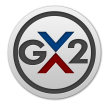

#### Reports Menu

This menu gives you the ability to view your "End Of Day Report" or the ability to view the currency rates by date.

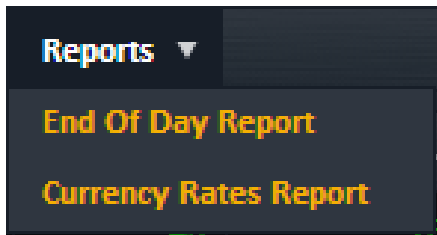

From the "Currency Rates Report" window you can find the currency rate to USD, EUR and GBP.

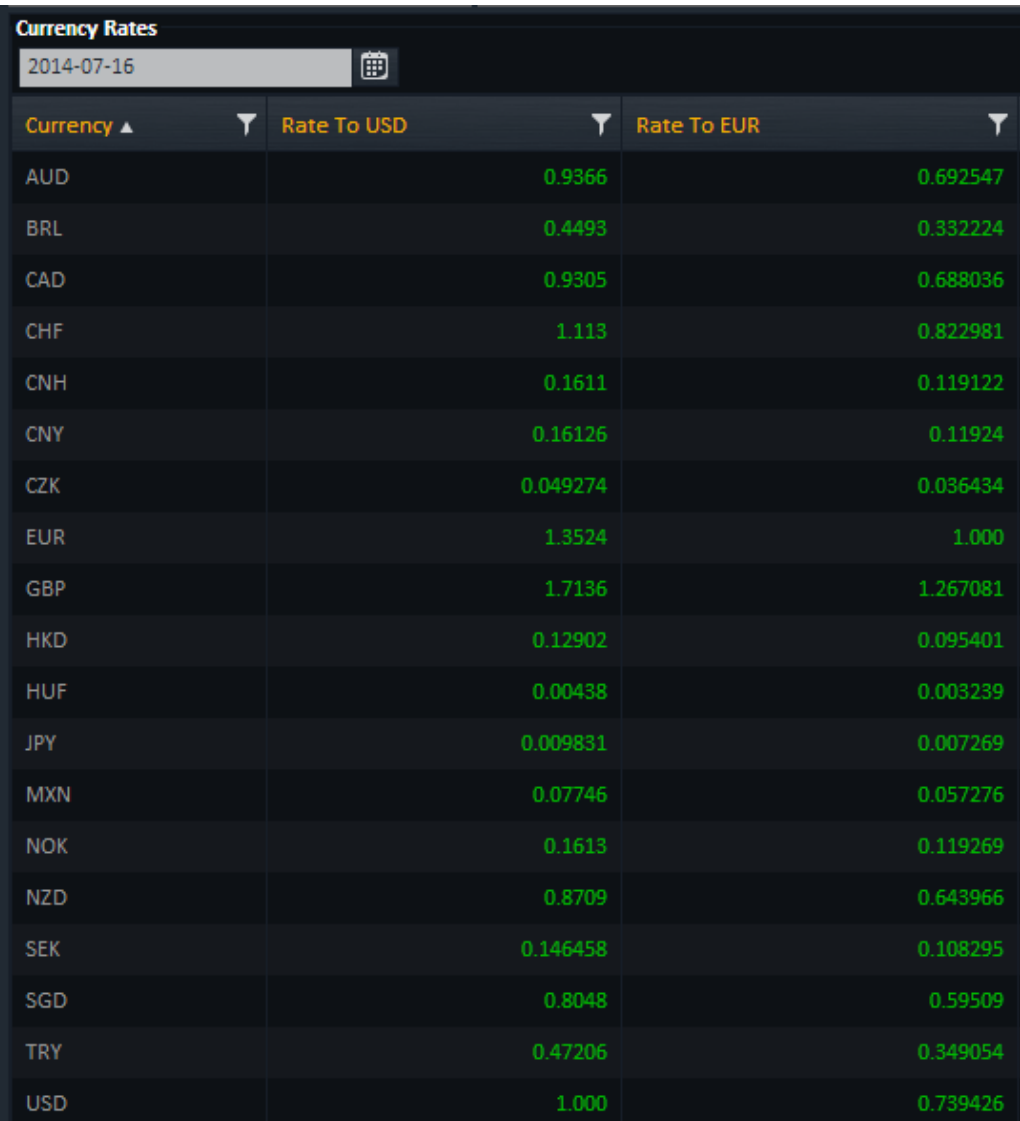

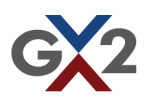